**RESS O URCE-CENTER DER GIBS UND KBS**

# SUCHE IM MOBILkATALOG

SCHULJAHR 2023-24

# sUCHE AUF EINEN bLICK

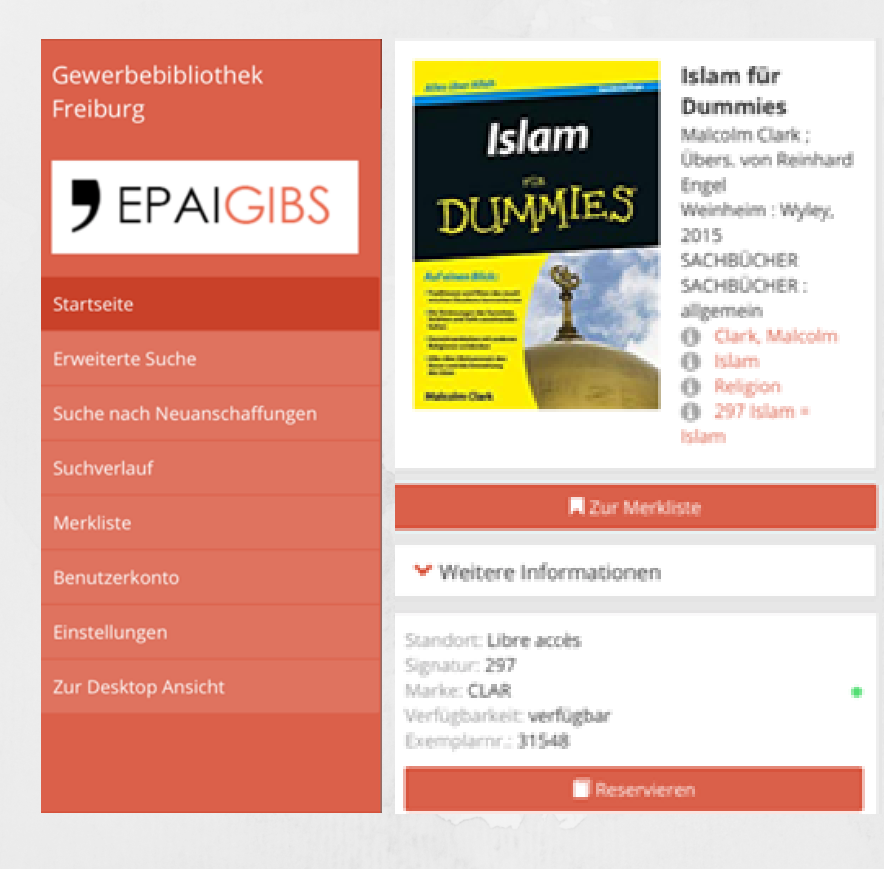

Einfache Suche S. 4 Erweiterte Suche S. 15

Resultate der Suche S. 19 Das Dokument in der Bibliothek finden S. 24

#### Suche verfeinern

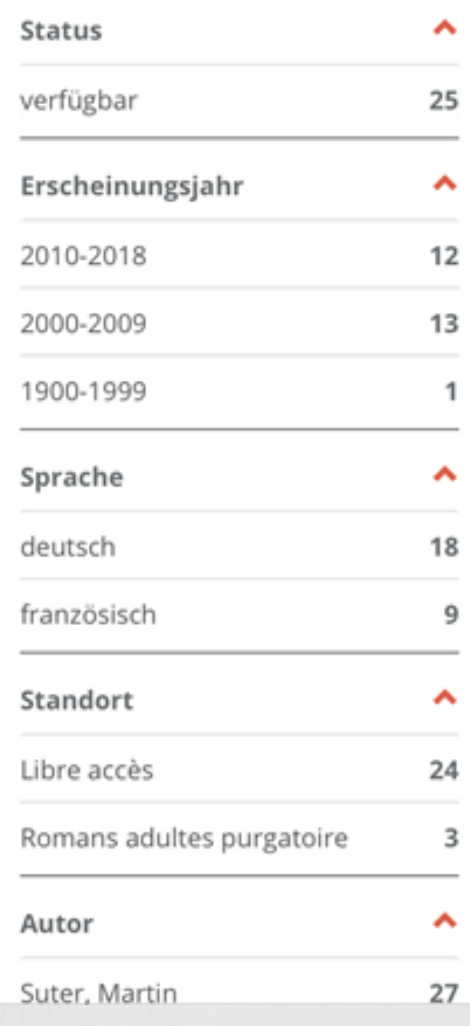

Filtern S. 17

# Die Spracheinstellungen

 $(1)$ 

Wählen Sie Ihre Sprache aus

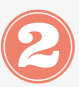

Wählen Sie den gewünschten Dokumenttyp

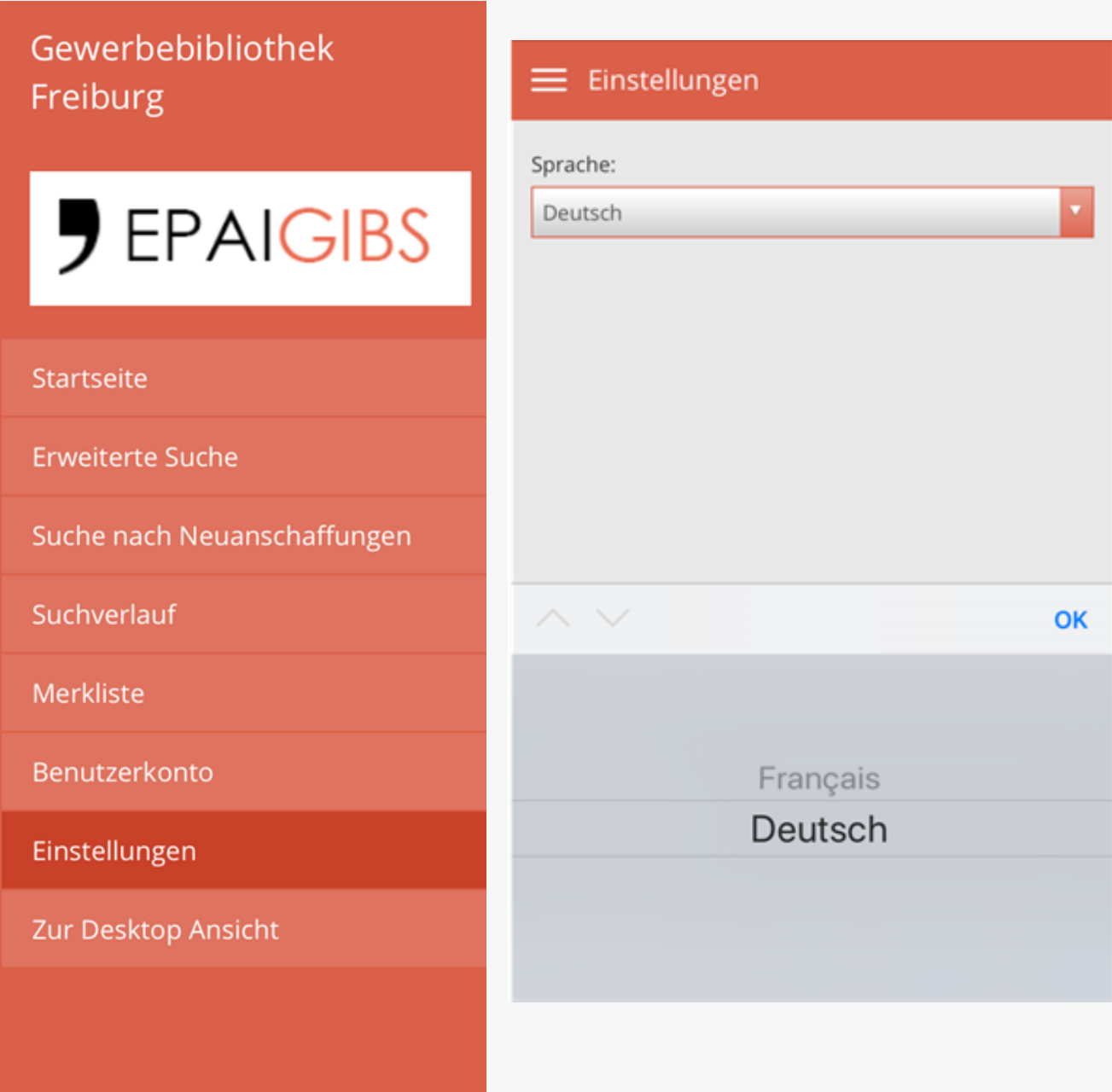

# STUFEN DER SUCHE

Zwei Möglichkeiten : Einfache Suche oder erweiterte Suche

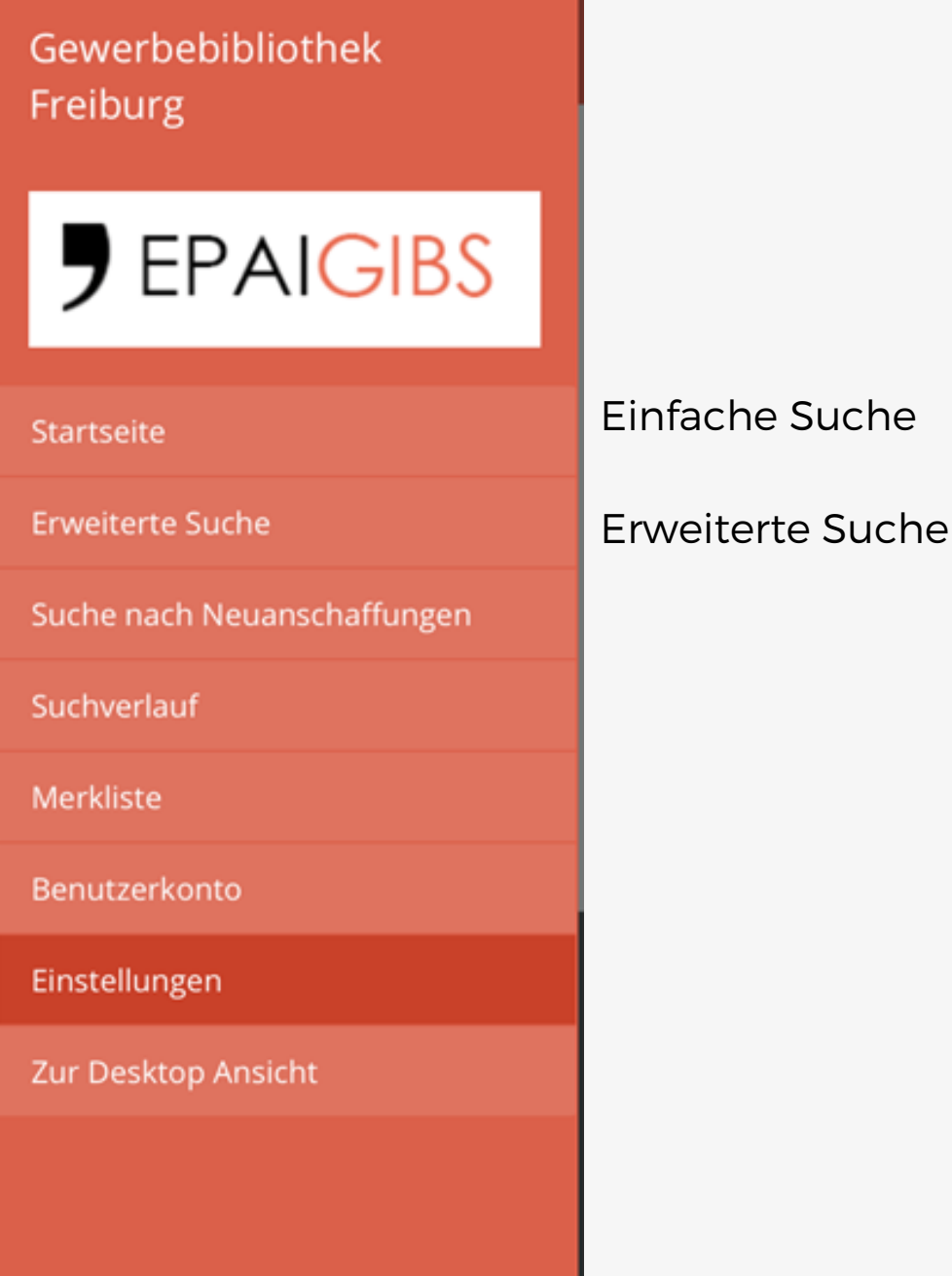

# Die einfache Suche

Mögliche Suchauswahl: Wort, Autor, Titel, Schlagwort, Reihe und Klassifikation.

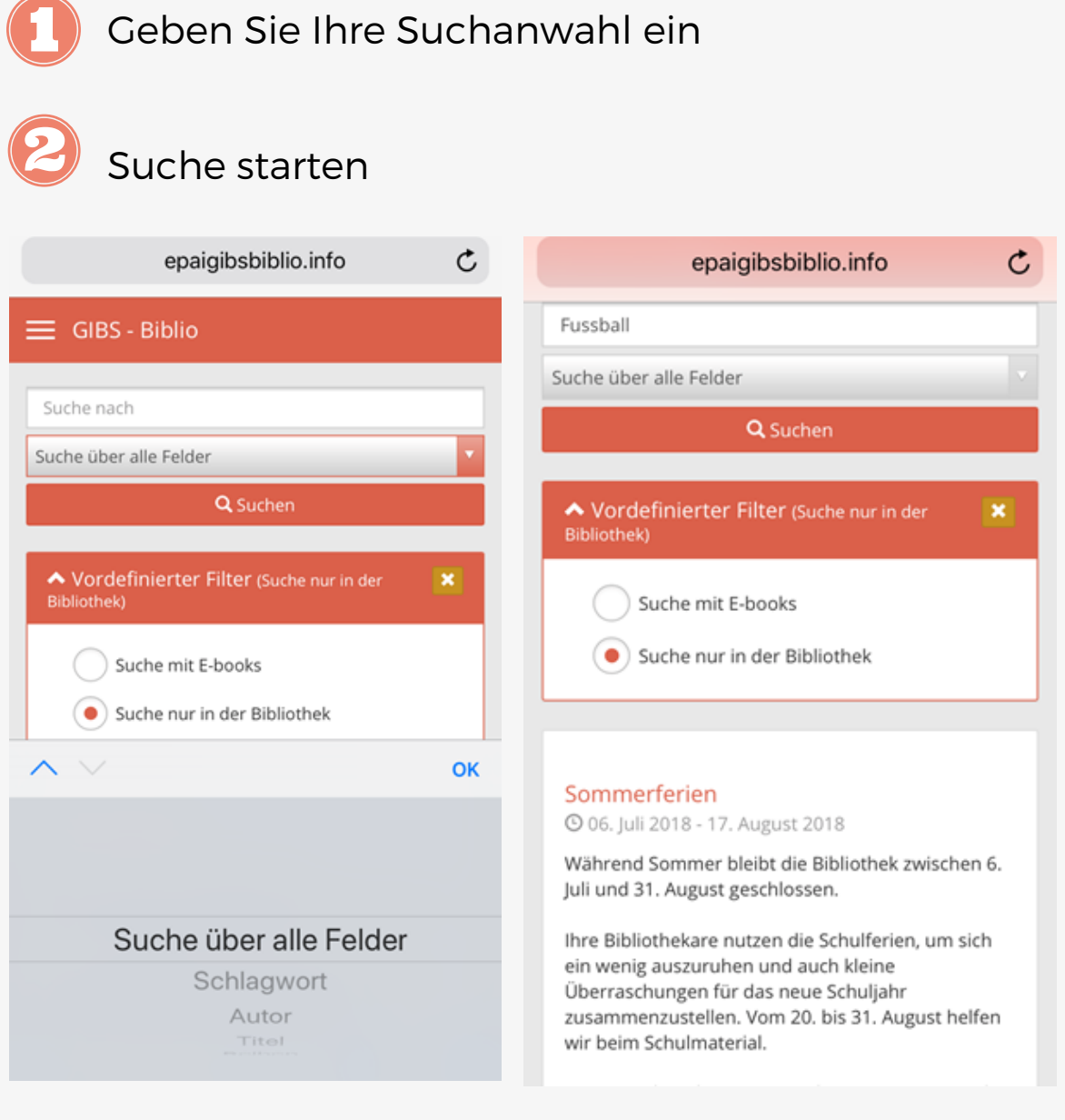

Starten die Suche und es wird die Resultate angezeigt (siehe Kapitel *Resultate* zu diesem Thema

# Die einfache Suche

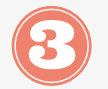

Wählen Sie das gewünschte Dokument

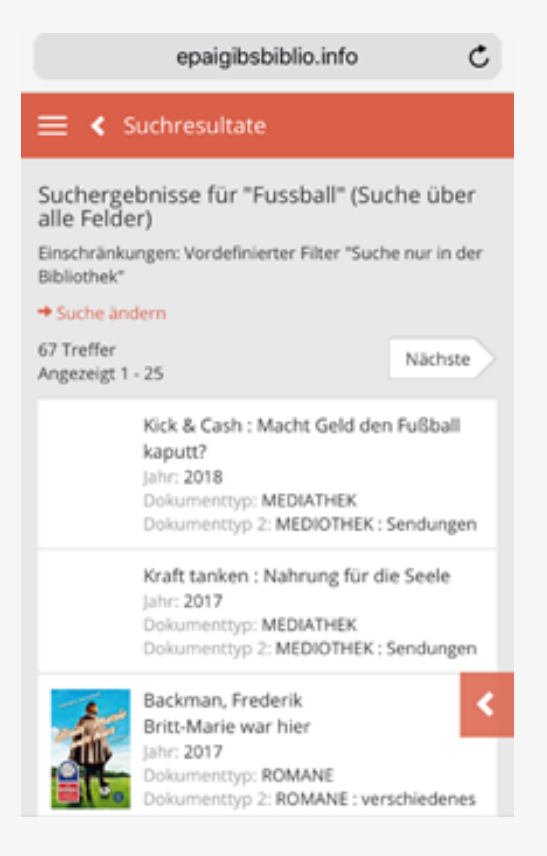

## SUCHE NACH "AUTOR"

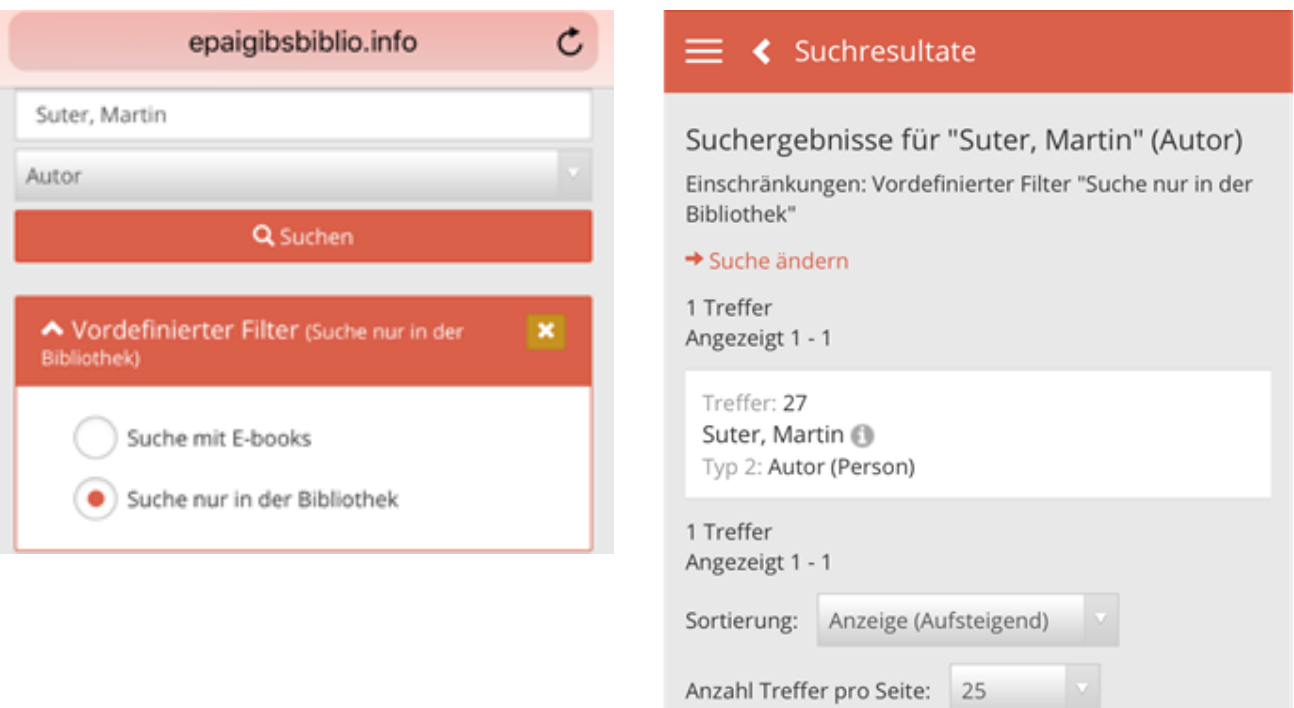

Wählen Sie den gewünschten Autor Anzahl der Dokumente von Martin Suter

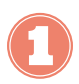

Wählen Sie die Suche nach "Autor"

Schreiben Sie den Namen des Autors (falls Sie Zweifel haben, geben Sie nur die ersten Buchstaben ein. Machen Sie einen Fehler bei der Eingabe, erscheint kein Resultat. Das gilt bei jeder Suchart).

**Beispiel :** Suche nach Büchern von Suter, Martin

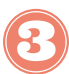

Suche starten

### SUCHE NACH "AUTOR"

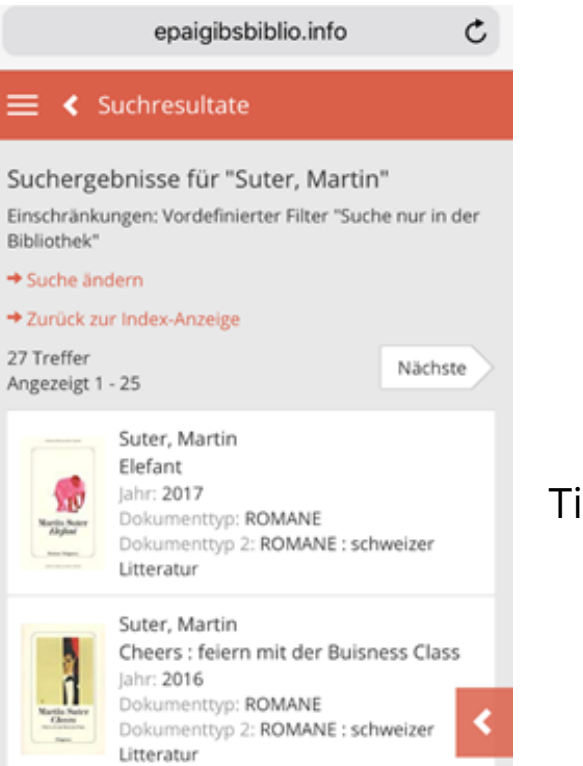

#### Titel des Dokuments

### SUCHE NACH "TITEL"

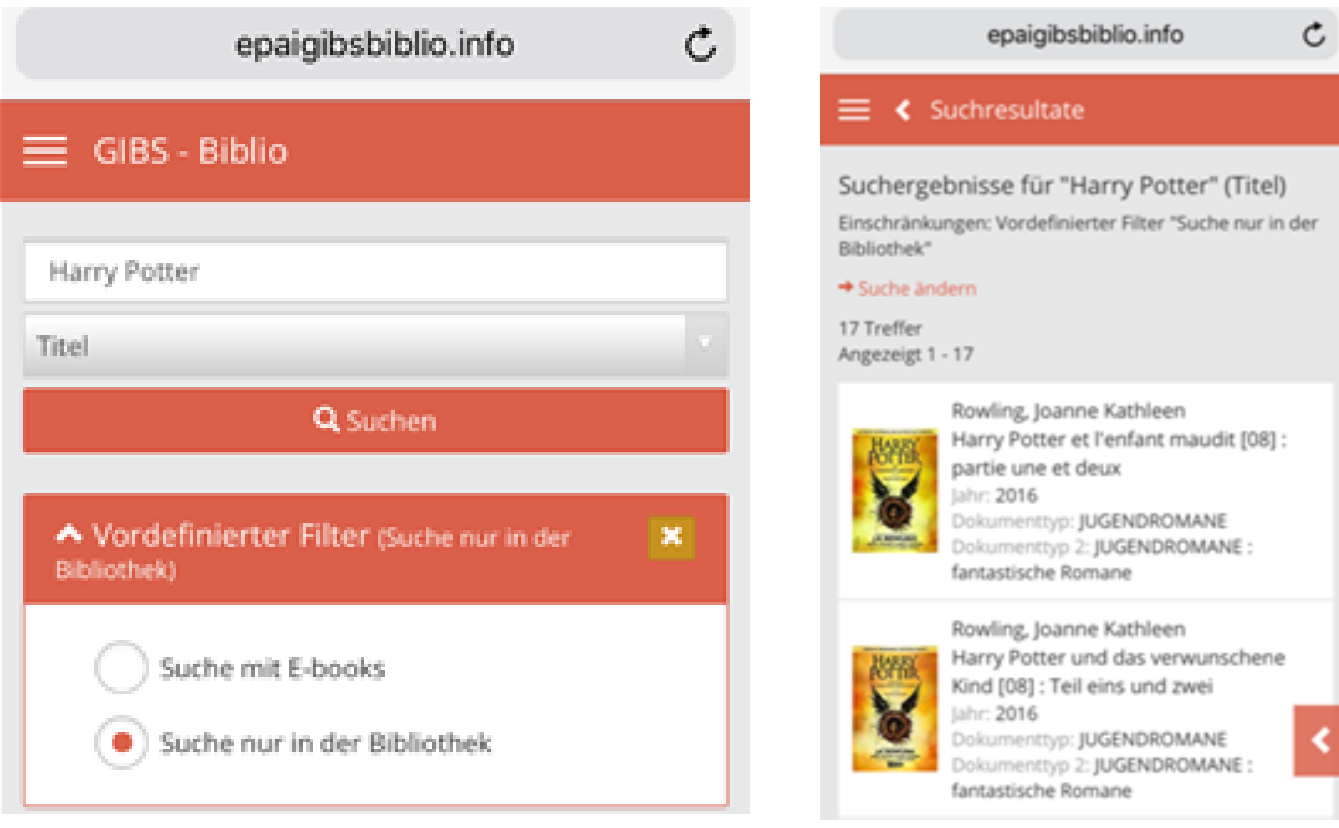

### Bandtitel und seine Nummer

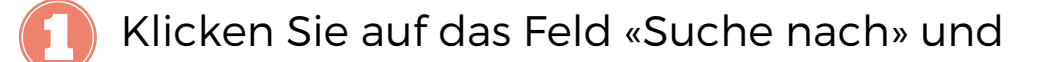

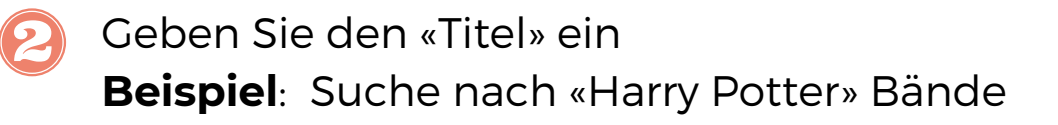

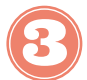

Suche starten

### SUCHE NACH "SCHLAGWORT" ODER "WORT"

Falls Sie keinen bestimmen Titel oder Autor suchen, sondern nur Dokumente zu einem bestimmten Thema, können Sie folgende Suchkriterien benutzen : nac**h Schlagwort oder nach Wort**.

**Hinweis : Suchen Sie zuerst nach "Schlagwort" und dann nach "Wort".**

## SUCHE NACH "SCHLAGWORT"

Bibliothekare analysieren Themen in einem Dokument, um Stichwörter für die Suche nach Schlagworten zu definieren; dies gemäss den internationalen Bibliotheksregeln, um den Datenaustausch zwischen Bibliotheken zu ermöglichen.

Die Suche nach Schlagwort bietet einen Vorteil zur Suche nach Wort. Das Schlagwort ist ein Thema, mit dem sich das Buch beschäftigt und das vom Suchmodul im Titel oder in der Zusammenfassung nicht gefunden wurde.

**Beispiel**: «Fahrzeug» ist nicht in der Liste der genehmigten Wörter aufgeführt. Das Stichwort «Automobil» ist zu verwenden. Die Leute werden aber vielleicht nach «Fahrzeug» suchen.

### SUCHE NACH "SCHLAGWORT"

Um dieses Problem zu lösen, werden Querverweise erstellt, die Sie, falls Sie nach «Fahrzeug» suchen, auf «Automobil» hingewiesen werden.

- Klicken Sie auf das Feld "Schlagwort" und
- Geben Sie das gewünschte Thema ein **Beispiel** : Suche nach Dokumenten über das Thema "Herz"

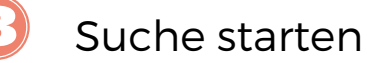

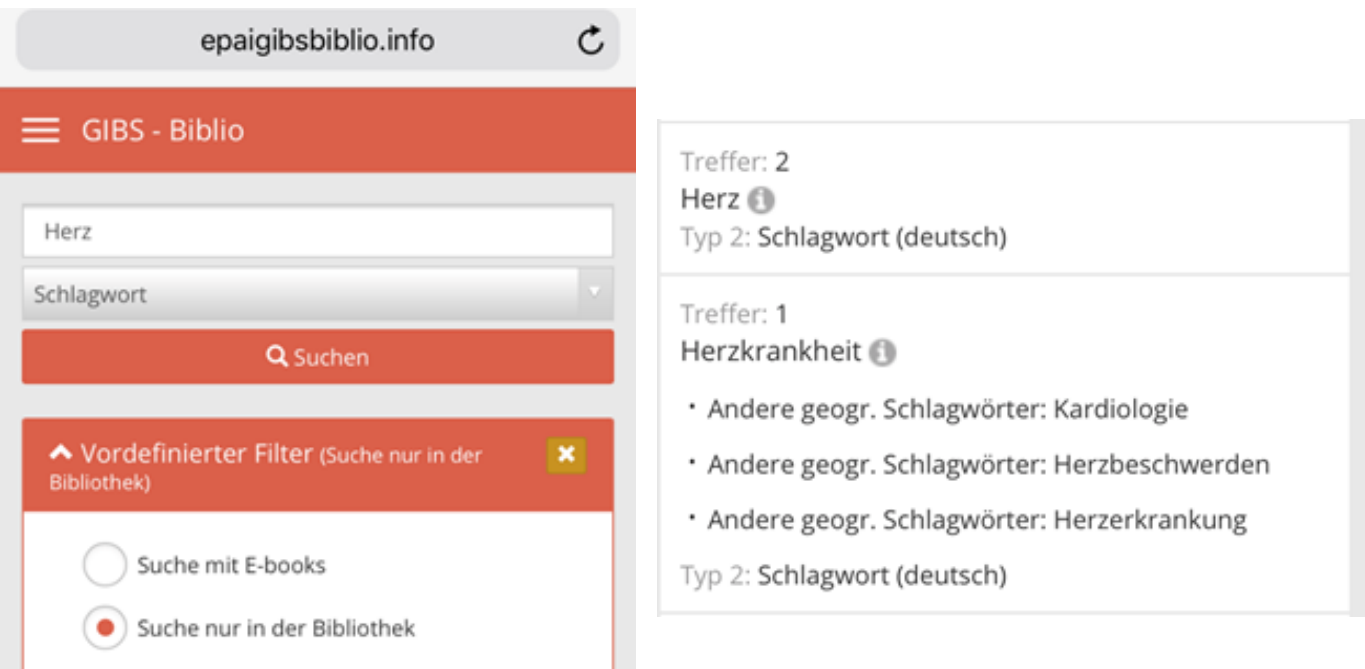

Sie haben die Möglichkeit, Ihre Suche zu erweitern, indem Sie Unterkategorien vorschlagen.

## SUCHE NACH "WORT"

Der Unterschied zwischen der **Suche nach Wort** oder der **Suche nach Schlagwort** besteht darin, dass eine Suche nach Wort nicht nur die im Dokument behandelten Themen umfasst, sondern auch jene in der Zusammenfassung oder im Titel.

Die Suchergebnisse sind daher zahlreicher.

Man kann diese Suche als **Volltextsuche** beschreiben.

**Beispiel**: Wir suchen ein Dokument über Spinnen und finden im Suchergebnis auch einen Roman, in dessen

Zusammenfassung wir das Wort «Spinne» finden.

Klicken Sie auf das Feld "Suche nach" und...

Geben Sie das/die gewünschteen Wort/e ein **Beispiel** : Suche nach Dokumenten, in denen das Wort "Herz" erscheint

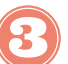

Suche starten

## SUCHE NACH "WORT"

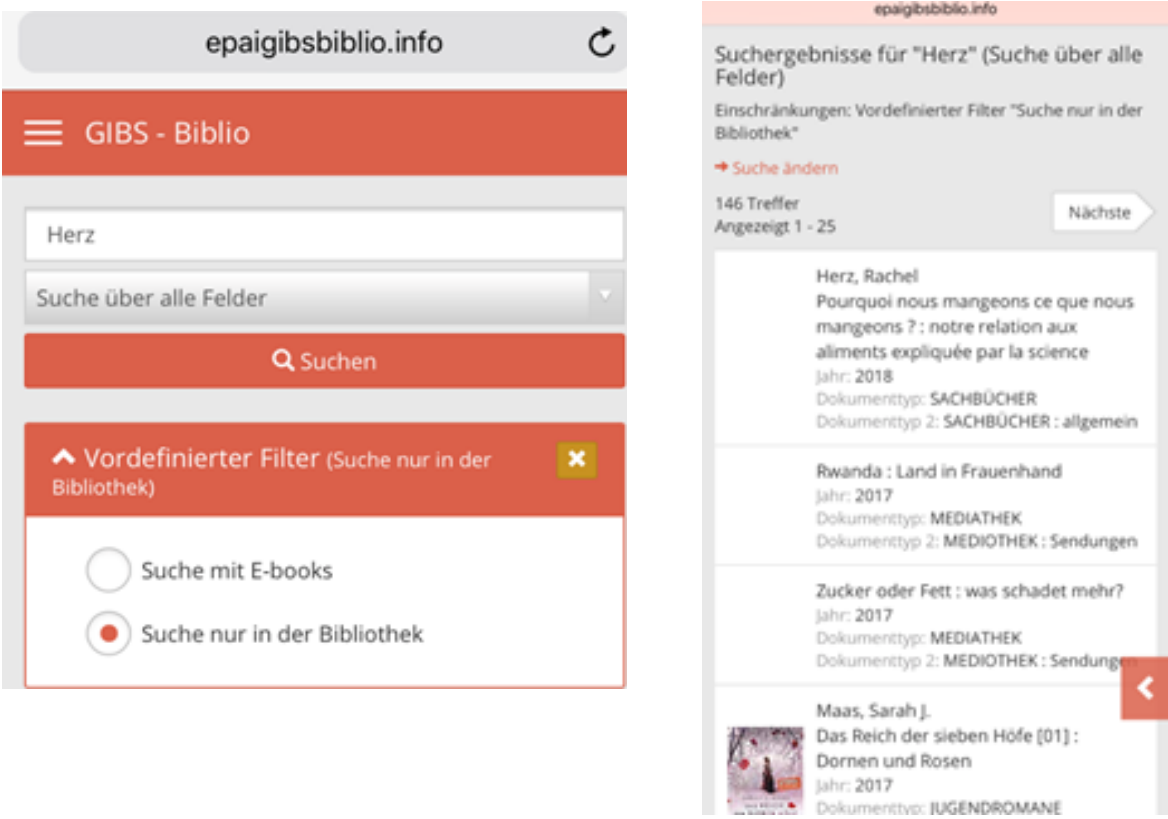

Das Wort «Herz» erscheint in der Zusammenfassung, hat aber nicht unbedingt einen Bezug zur Kardiologie.

### SUCHE NACH "REIHE" / "SENDUNG"

- $\mathbf{I}$
- Klicken Sie auf das Feld "Suche nach" und...
- Geben Sie den "Titel der Reihe / Titel der Sendung" ein  $\left( 2\right)$

**Beispiel** : Suche nach Büchern, die zur Reihe "Wissen" oder zur Sendung "10 vor 10" gehören

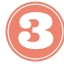

Suche starten

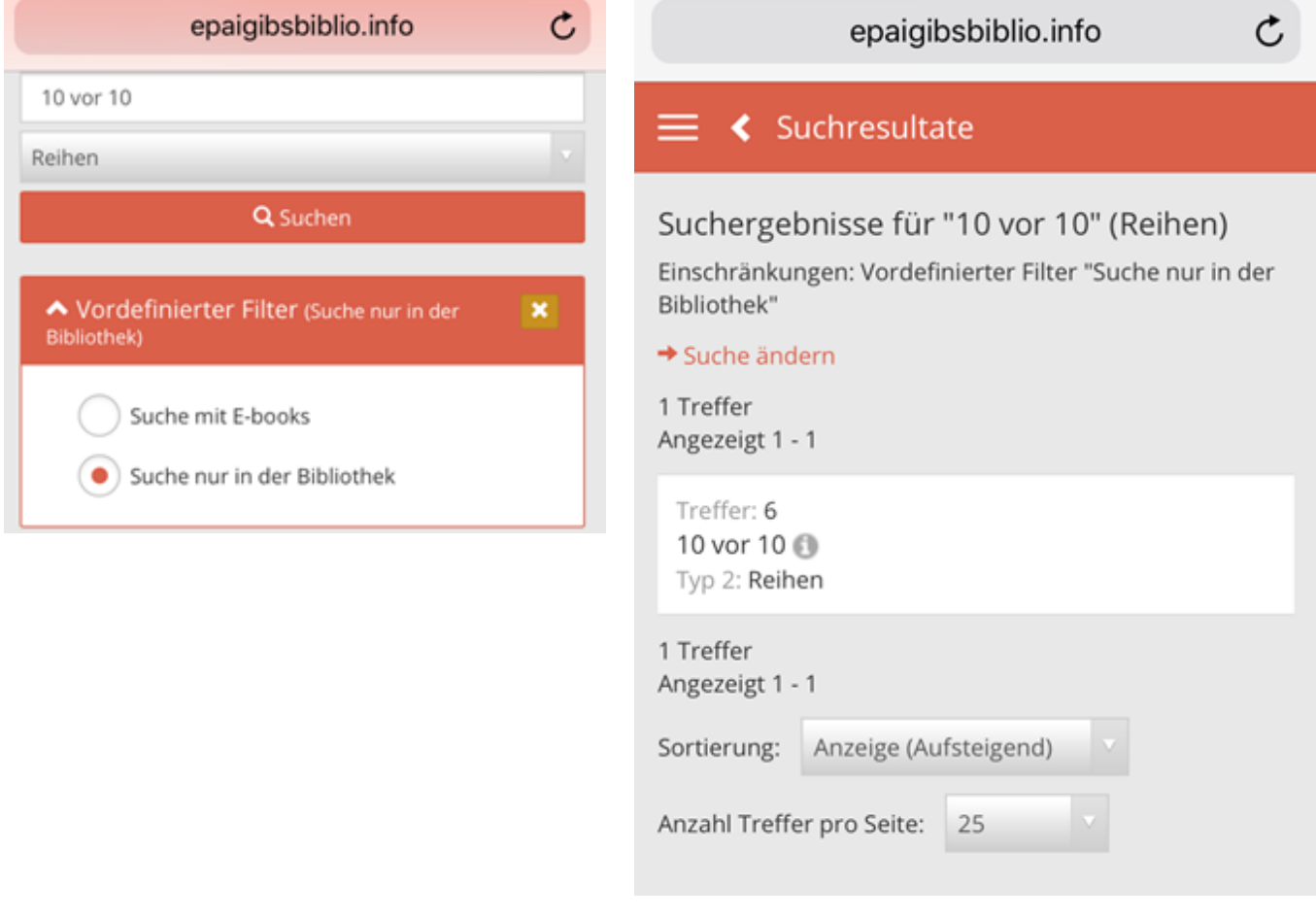

Dokumente, die zur Sendung 10 vor 10 gehören

## SUCHE NACH "REIHE" / "SENDUNG"

#### epaigibsbiblio.info

 $\mathfrak{C}$ 

#### ≡ < Suchresultate

#### Suchergebnisse für "10 vor 10"

Einschränkungen: Vordefinierter Filter "Suche nur in der Bibliothek"

- Suche ändern
- \* Zurück zur Index-Anzeige

6 Treffer Angezeigt 1 - 6

#### Mobilităt in China

Jahr: 2006 Dokumenttyp: MEDIATHEK Dokumenttyp 2: MEDIOTEHK: DVD

#### Geberit

Jahr: 2008 Dokumenttyp: MEDIATHEK Dokumenttyp 2: MEDIOTEHK: DVD

# DIE ERWEITERTE SUCHE

Mit der erweiterten Suche können Sie die Suche anhand mehrerer Kriterien (Wort, Person, Titel, Schlagwort, Reihe, usw.) durchführen. Sie können auch den gewünschten Dokumenttyp auswählen.

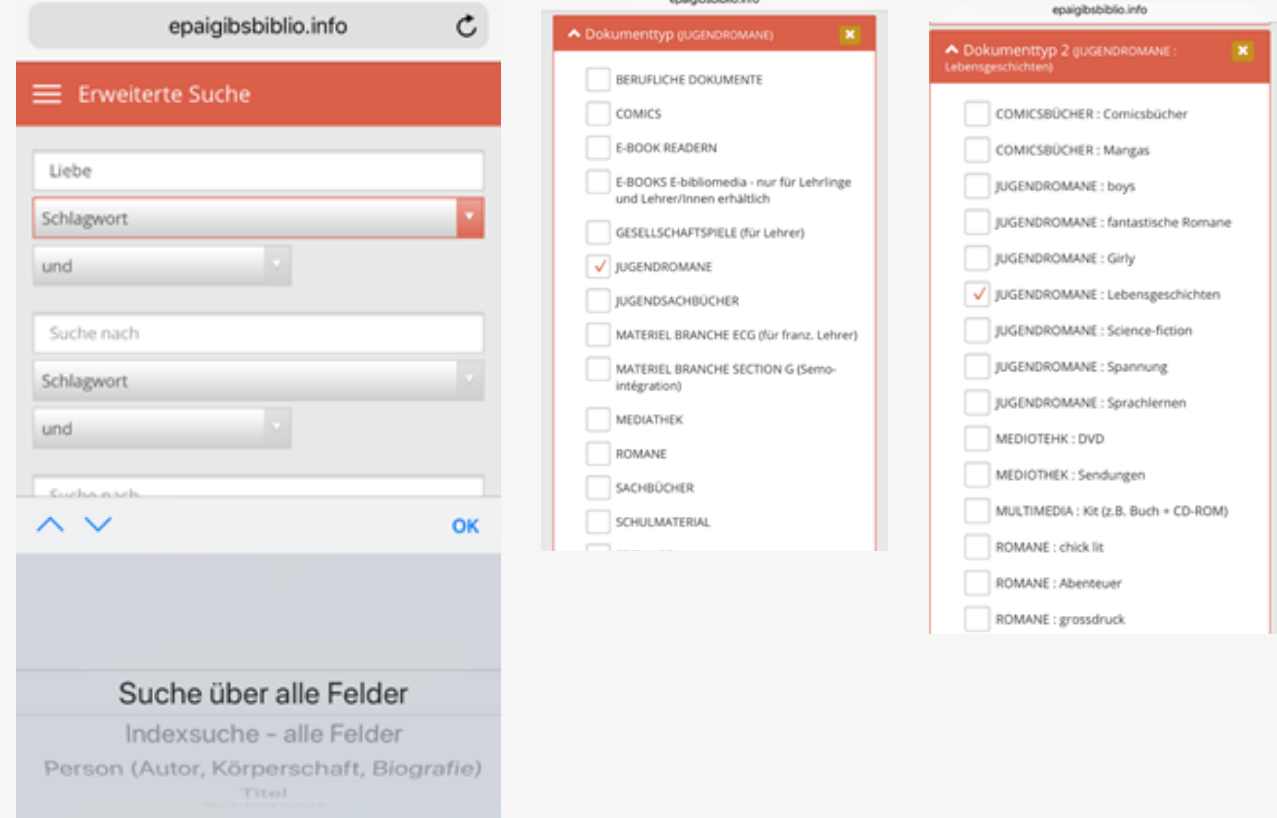

- Klicken Sie auf "Suche nach Wort, Person, Titel, Reihe, Klassifikation, Signatur, Notiznummer und Exemplarnummer"
- Wählen Sie den gewünschten Dokumenttyp
	- Suche starten

# DIE ERWEITERTE SUCHE

Bei der **erweiterten Suche** ist die Vorgehensweise gleich wie für **einfache Suchvorgänge**. Es können jedoch

mehrere Suchkriterien und mehrere Operatoren (und/oder) kombiniert werden.

Somit ist die «Boolesche Suche» möglich:

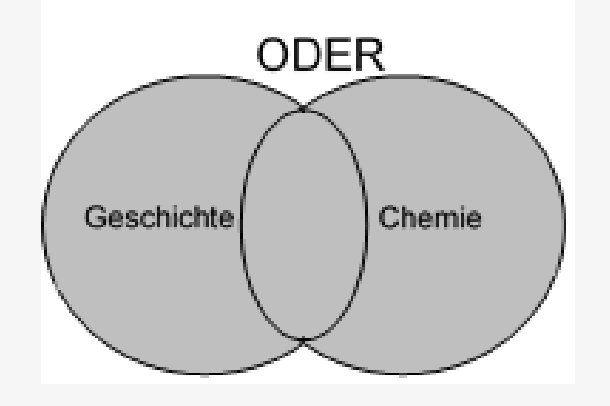

Geschichte **und/oder** Chemie

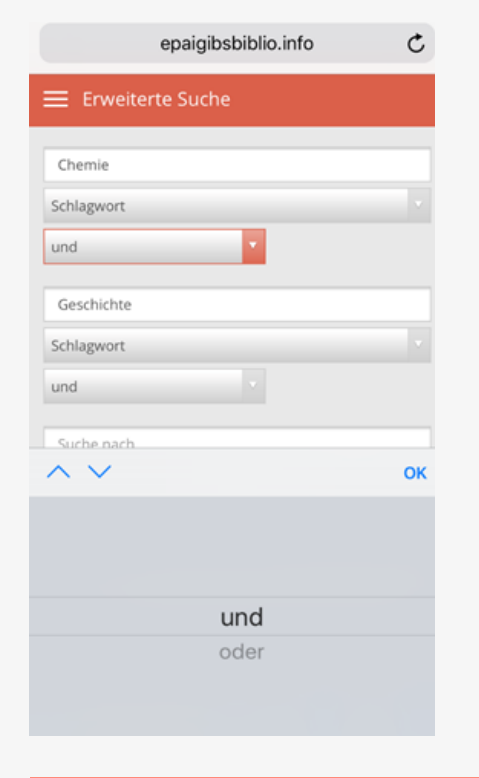

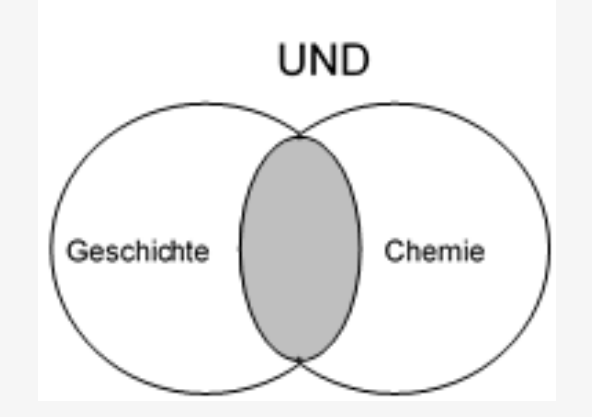

Chemie **und** Geschichte = Chemiegeschichte

Ermöglicht das Kombinieren verschiedener Kriterien

## Suche mit hilfe von Filtern **VERFEINERN**

 $\epsilon$ 

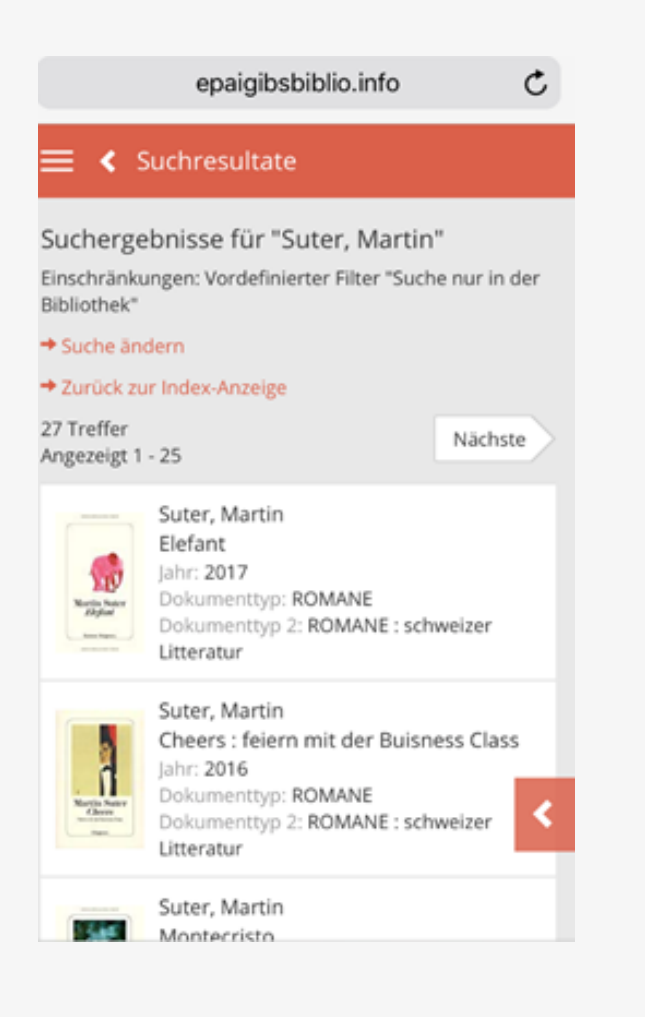

Um eine Suche zu verfeinern, kann man die Resultate filtern, auch wenn dies nicht von Anfang an gemacht wurde.

Folgende Filtern sind verfügbar (am Bildschild rechts oben ersichtlich) :

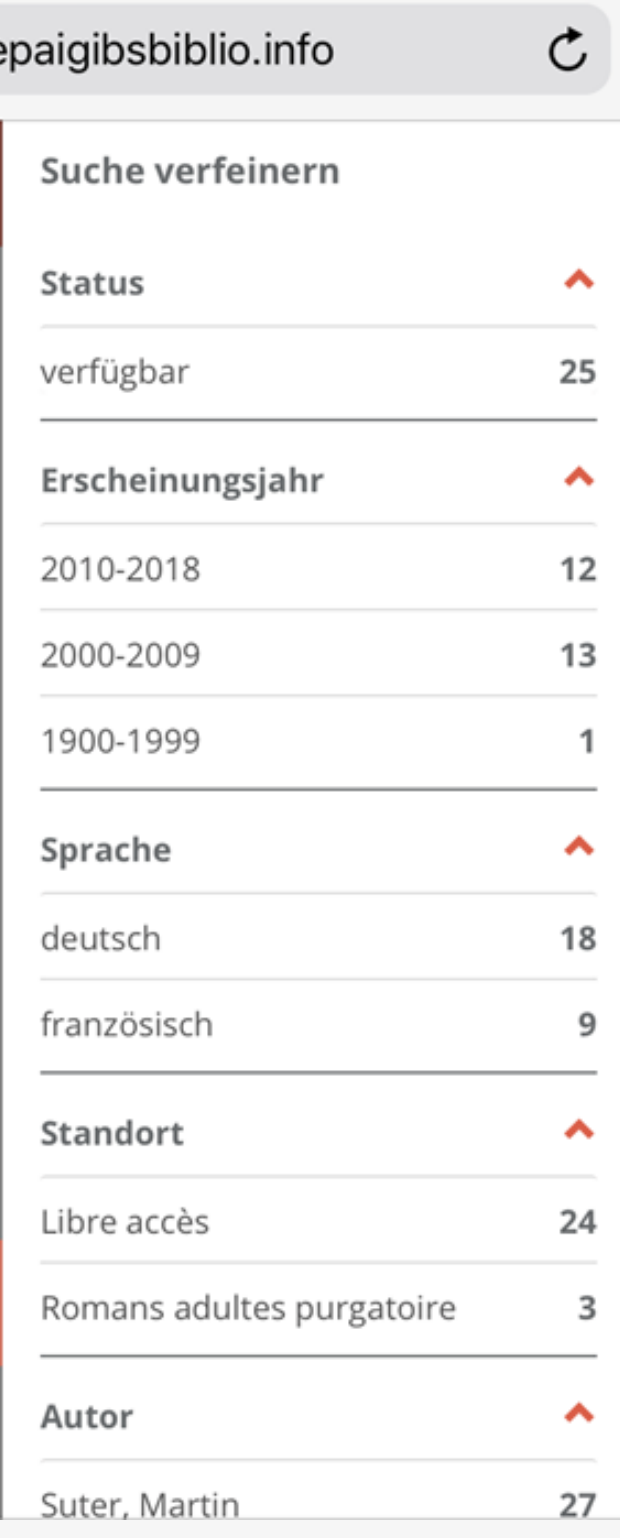

## Suche mit hilfe von Filtern verfeinern

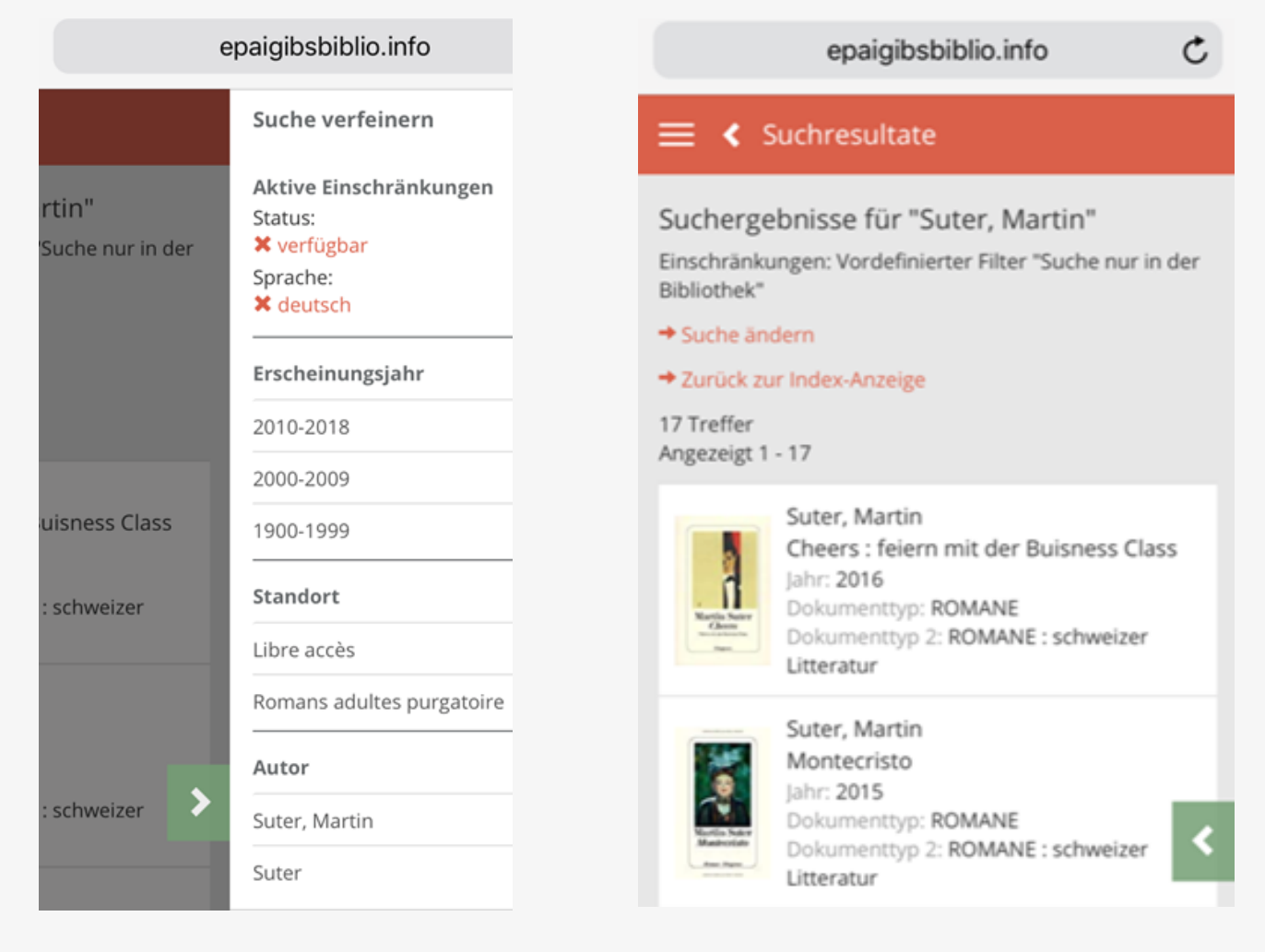

So kann man zum Beispiel verlangen, nur die verfügbaren Exemplare zu sehen.

Unser Suchergebnis reduziert sich somit von 27 au 25 Exemplare, da zwei ausgeliehen sind.

Die aktiven Filter oben rechts geben an, welche Filter verwendet werden.

Um einen Schritt zurückgehen, klcken Sie nur auf den Filter, den Sie nicht mehr verwenden wollen.

# Resultate der Suche (Einfache **JDER ERWEITERTE)**

Suchergebnisse für "Liebe" (Suche über alle Felder)

Einschränkungen: Vordefinierter Filter "Suche nur in der Bibliothek"

\* Zurück zur Kurzanzeige

Treffer 1 von 372

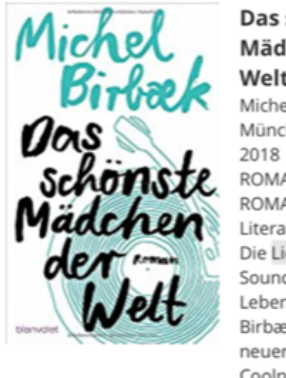

Das schönste Mädchen der Welt Michel Birbaek München : Blancvalet, ROMANE ROMANE : klassische Literatur Die Liebe ist der Soundtrack seines Lebens ... "Michel Birbæks musikalischer neuer Roman verbindet Coolness, Wärme und Humor zu einer unwiderstehlichen Mischung." Melanie

Nächste

#### Raabe Seitdem der Autor und Titel des Dokuments Schlagwörter

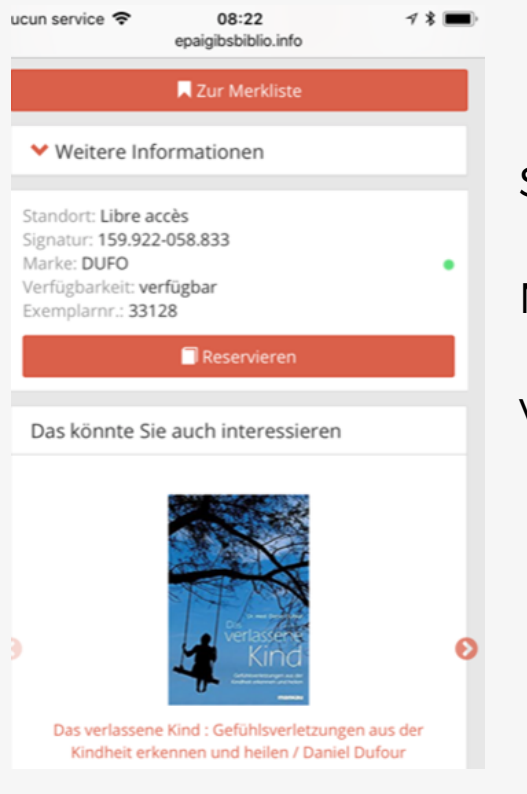

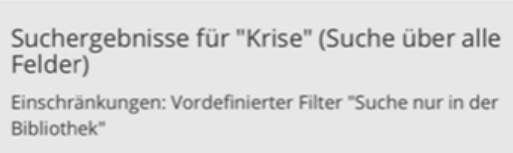

#### → Zurück zur Kurzanzeige

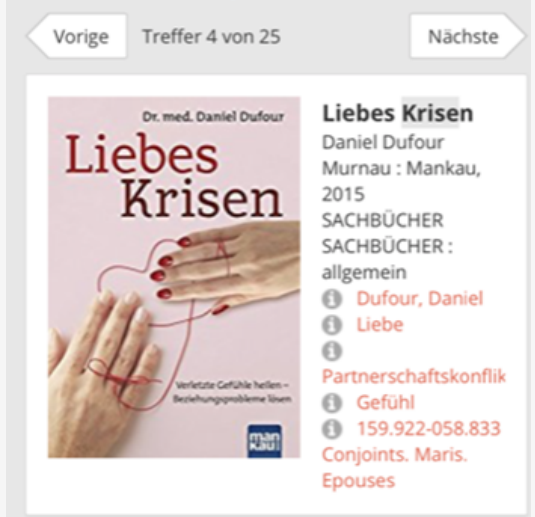

Signatur

Marke

Verfügbarkeit

Das Resultat wird wie folgt angezeigt: Titel des Dokuments, der/die Autor/en, das Jahr der Veröffentlichung, Typ des fraglichen Dokuments sowie die Signatur und die Marke, wo das Dokument in der Bibliothek zu finden ist. Als letzte Information wird die Verfügbarkeit des Dokuments angezeigt. Ist das Dokument ausgeliehen, können Sie es reservieren.

Wenn das Dokument in Vorbereitung ist, wenden Sie sich an die Bibliothekarinnen.

Wenn Sie auf das Dokument klicken, erhalten Sie weitere Informationen wie Zusammenfassung für die Romane oder Schlagwörter für die Sachbücher.

Klicken Sie nicht auf "vorher" um zur Liste zurückkehren, sonder auf "Zürück zur Kurzanzeige".

Kliche Sie auf << >> um Details des nächsten bzw. vorherigen Dokuments in der Liste zu erhalten.

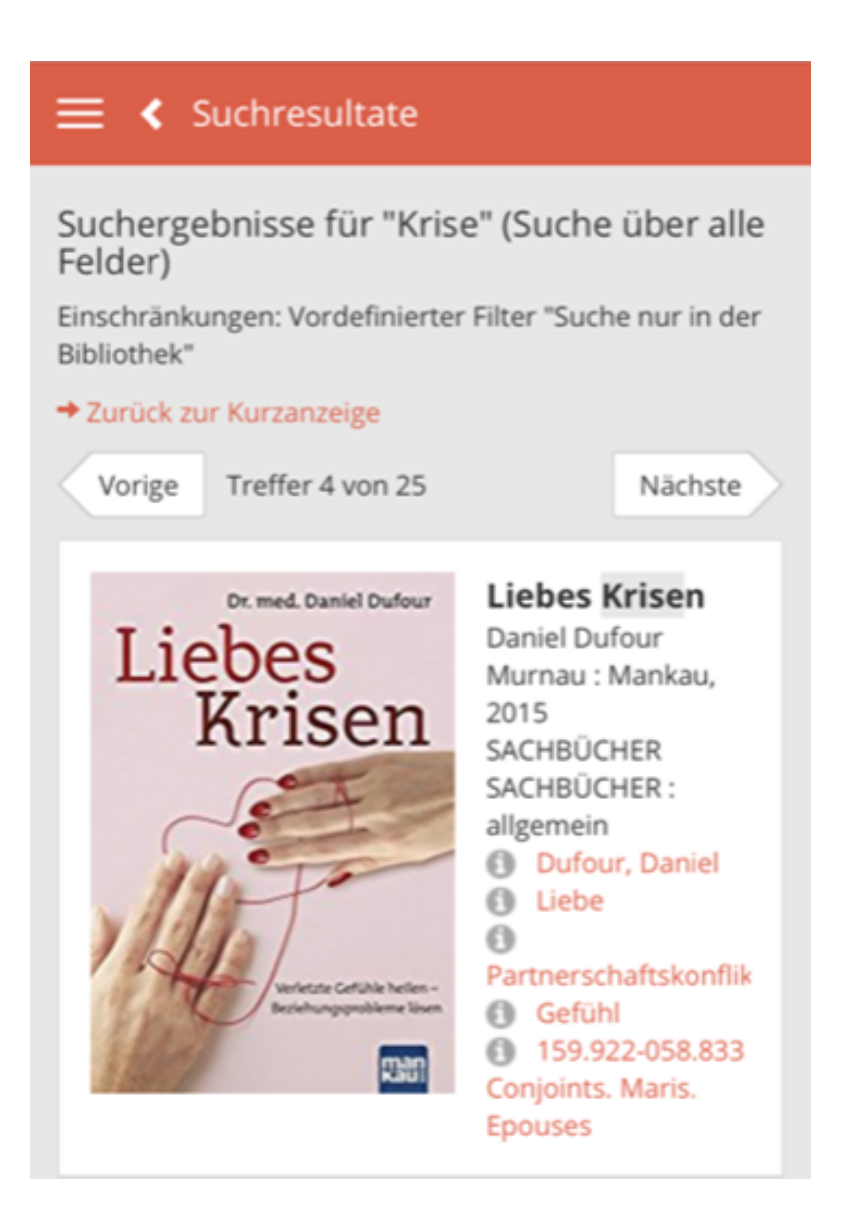

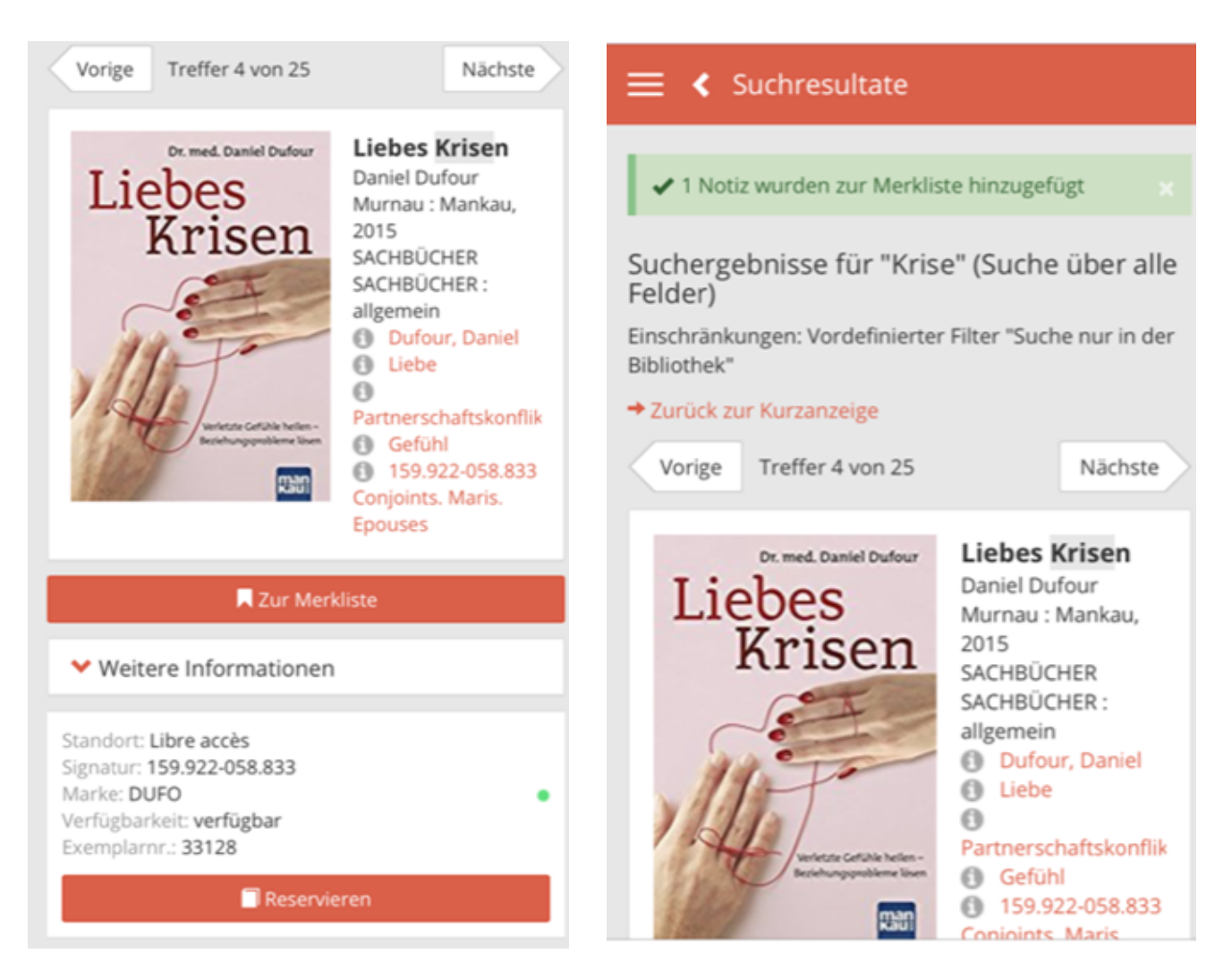

Erstellen Sie eine Liste mit für Sie interressanten Dokumenten, indem Sie diese auswählen und auf "Zur Merkliste" klicken.

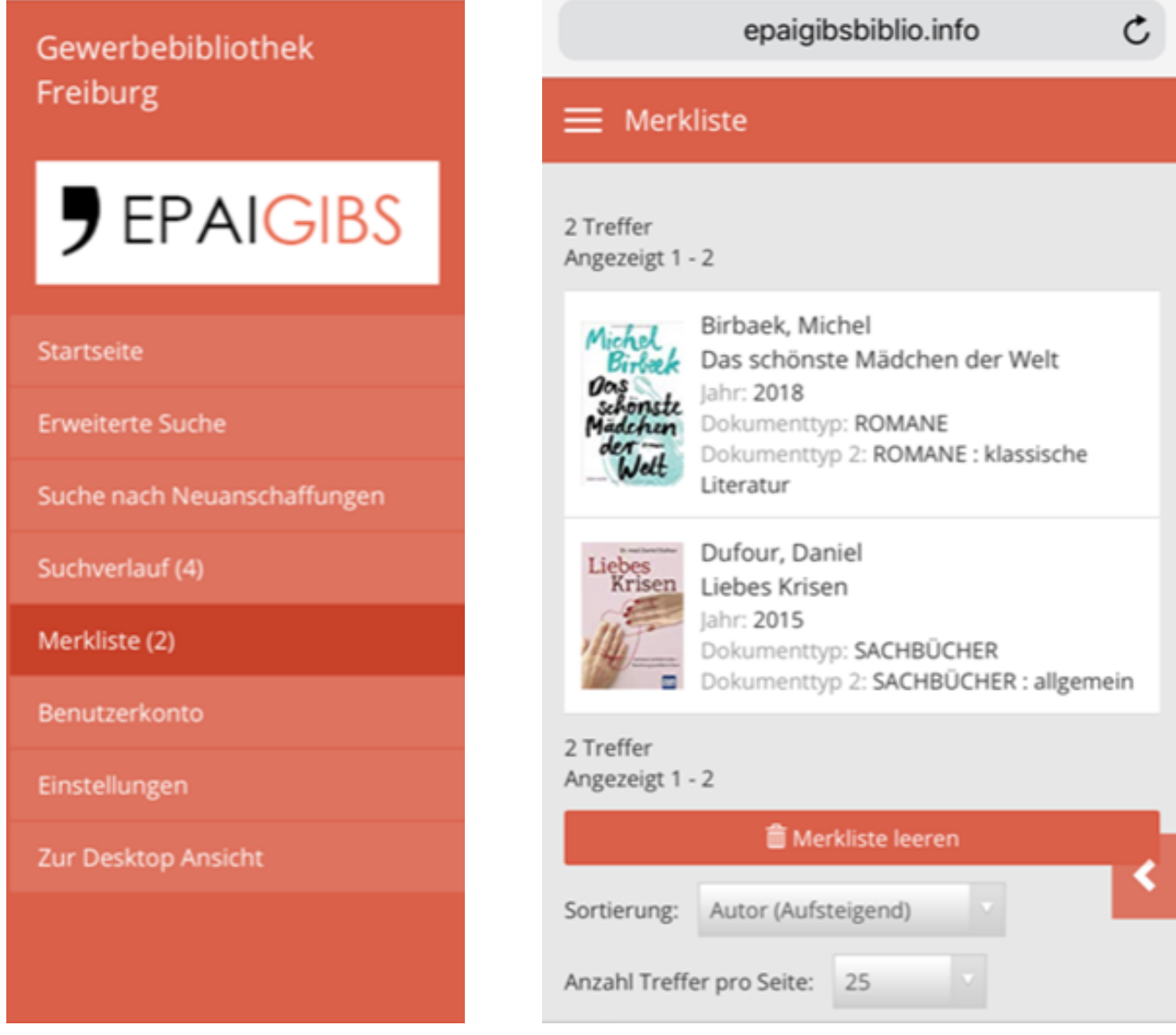

Klicken Sie dann auf «Merkliste» im linken Menü, um Ihre Liste zu verwalten. Sie haben auch die Möglichkeit, die komplette Liste zu leeren.

Ihr Suchergebnis wird Ihnen verschiedene Elemente auflisten :

TITEL / AUTOR / JAHR / DOKUMENTTYP 1 UND DOKUMENTTYP 2 / VERFÜGBARKEIT UND IM FALLE EINER AUSLEIHUNG DAS DATUM DER VERFÜGBARKEIT, ABER AUCH DIE ELEMENTE, MIT DENEN DAS DOKUMENT IN DER BIBLIOTHEK PHYSISCH ZU FINDEN IST: DIE **SIGNATUR UND DIE MARKE**.

### **Beispiele**:

### **STANDORT IN DER BIBLIOTHEK**

Die Dokumente mit freiem Zugang (+ Abteilung G und Raum Berufe) befinden sich in den Räumlichkeiten der Bibliothek.

Dokumente, die nicht frei zugänglich sind (z. B. Lager, Archive usw.), müssen bei den Bibliothekarinnen angefordert werden.

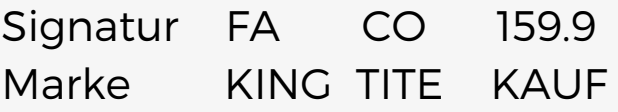

Die **SIGNATUR** gibt an, in welchem Bereich Sie suchen müssen: Romane, Comics oder Sachbücher.

Die **MARKE** besteht aus vier Buchstaben; die ersten geben grundsätzlich den Namen des Autors an.

Die Comics werden nach Serien eingeordnet, Romane nach Typ (Krimi, Fantasy etc.) und Sachbücher nach der «Universellen Dezimalklassifikation» (UDK).

Die SIGNATUR für ein Comic wird immer CO sein, die MARKE sind die ersten vier Buchstaben der Serie.

Beispiel: CO ASTE für Asterix.

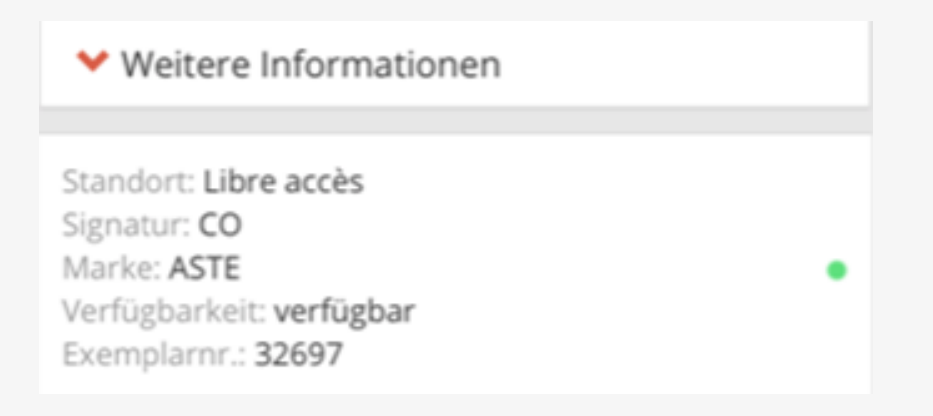

Die SIGNATUR für ein Roman ist ein "Zwei-Buchstaben"- Code, der den Typ bezeichnet. **Beispiel** : KR für Krimis.

Die MARKE besteht aus den ersten vier Buchstaben des Namens des Autors.

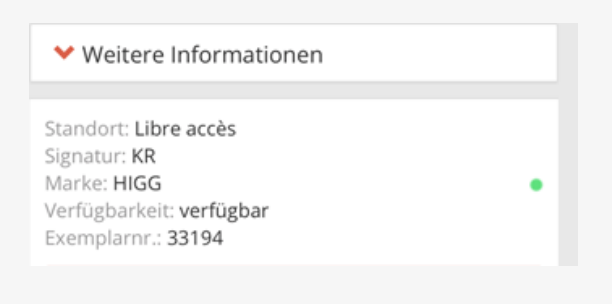

Die SIGNATUR für ein Sachbuch besteht aus Zahlen (Universelle Dezimalklassifikation), die MARKE aus den ersten vier Buchstaben des Namens des Autors.

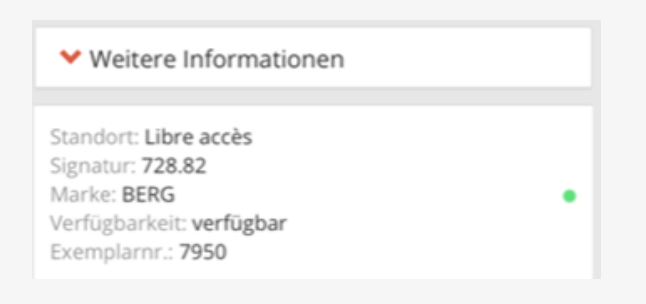

Die UDK teilt Werke nach Themen in zehn grosse Klassen von 0 bis 9 ein:

- 0 Allgemein
- 1 Philosophie
- 2 Religionen
- 3 Sozialwissenschaften
- 4 unbenutzte Klasse
- 5 exakte Wissenschaften
- 6 angewandte Wissenschaften, Technik
- 7 Kunstgewerbe, Unterhaltung, Sport
- 8 Linguistik, Philologie, Literatur
- 9 Archäologie, Geografie, Biografie, Geschichte

Jede Klasse ist weiter unterteilt, wenn das Thema genauer wird. **Beispiel**: 728.82 = Signatur für Burgen

Die SIGNATUR für eine Zeitschrift besteht aus Zahlen (Index der Universellen Dezimalklassifikation), gefolgt von (05), wenn es sich um eine Zeitschrift handelt und der MARKE durch die ersten vier Buchstaben des Titels der Zeitschrift.

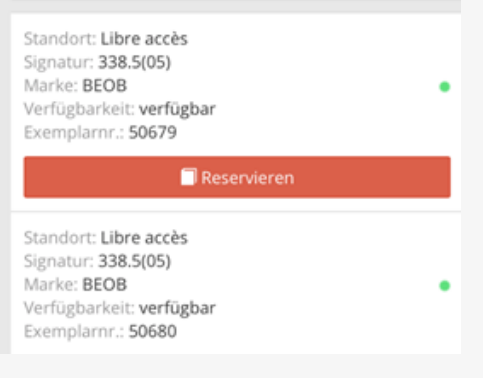